# **assignment: replacement background**

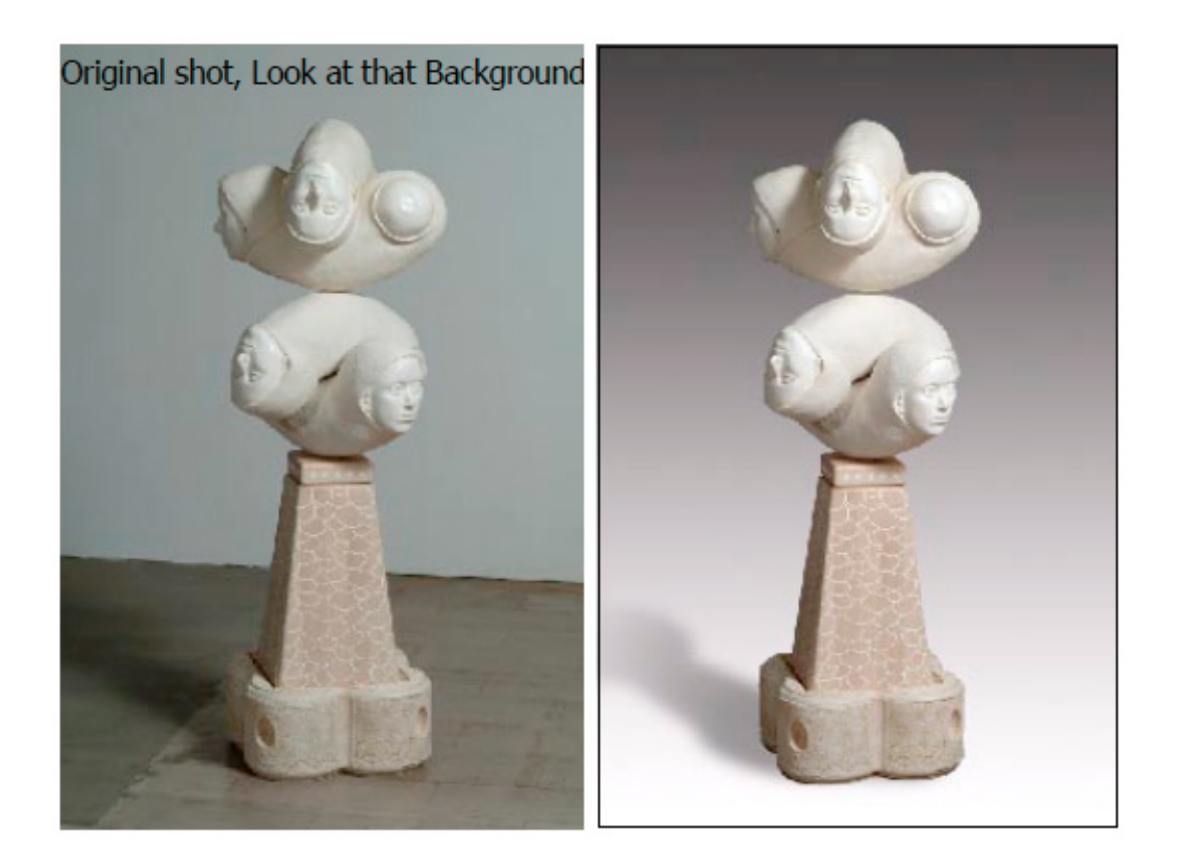

#### 1) **Photograph a 3-dimensional object/product**

-This object shot needs a new background.

If you have control over the initial shoot, photograph the product on a

contrasting background. (white object on black, etc.) This will give you many

simple options for making the selection of the object. Magic wand, color

range, magnetic lasso and more. The initial shoot is a good place to plan for making your life simpler, and the client happier. (No RE-SHOOTS) At times you have no control over where you are shooting the product, so practice your selection skills, refine and enhance.

2) Make a **great selection** of your object/product

3) Create a layer mask -DO NOT cut and paste, automatic "F"

4) Make a new background

**4a) white or black** or tabletop -no shadow on this file

**4b) gradient** (top black, bottom white)

Use the shift key when drawing the gradient, this will keep the gradient vertical or horizontal rather than moving diagonally across the background.

-This file will have a shadow

**4c)** not a solid or a gradient, **place the object/product in another**

**photograph,** think about the direction of light. One sure way to

look fake is to have multiple directions of lighting. -This file will have a shadow 5) USE LAYER MASKS/NO Copy and Paste

6) Create appropriate shadows consistent with lighting directions indicated on original image.

#### **-You will have 3 images to turn in**

#### **Things to think about**

1) Add noise, grain or film grain to flat color or

gradients (the backgrounds)

2) If your background has noise your shadow needs

the same amount of noise.

3) Many times a shadows dissipate as the are

thrown farther away from the object.

4) You cannot save a bad photograph by giving

it a new background. If the lighting is wrong, etc. reshoot.

5) A halo of pixels around the object is NOT a good thing (make clean selections)

6) Your product and background should have the same contrast range.

7) Your product and background should have the same image sharpness. No fuzzy background crisp product.

#### **Hand in:**

Envelope containing images and CD

-Name, project, class day and time, date, email and phone#

-For this assignment you will be handing in

-3 files (.PSD) -Adobe RGB 1998

-3 prints ( 6×9 inches on 8.5×11 inch paper)

#### **Of 1 object/product on three different backgrounds**

**name files: white, gradient and dropped**

## **How To: Shadows**

### **Drop Shadows**

1) Make a selection of the object that needs a shadow (If you have already

created a layer mask, command-click the layer mask in the layers palette, your

selection will dance…

2) Create a new layer (with the selection still active)

3) Edit-Fill with black *better create a gradient of black to transparent.* (this will fill the

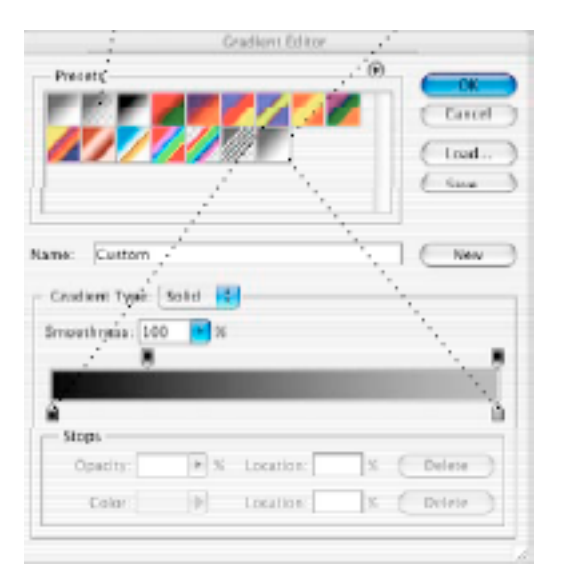

selection with black or gradient on the new layer) 4) Drag the new shadow layer below the object needing the shadow 5) Edit-Transform-Distort (drag, push, pull the shadow to create a natural looking shadow) 6) Filter-Blur-Gaussian Blur (create a soft edge for your shadow) 7) Lower the opacity of the shadow in the layer palette -How to make the shadow better-Instead if a solid black shadow create a gradient, darker near the object, fading away at a distance. When in the gradient tool, click the gradient in the option bar, this will give

you a dialogue box. **You can set the gradient from black or not quite black to transparent**.

#### **Custom Gradient**

- •Colors set by clicking on bottom slider,
- •Color option at bottom activates
- •Cick on your color choice in the image to
- •Choose color for gradient
- •Distort
- •Shadows can have a color tint.
- •Shadows tend to get blurry the longer they extend
- •The intensity fades as the shadows extend
- •Look study explore shadows you encounter. We look at shadows everyday.
- •Create a shadow, make it look true.

CS5 -Cutout and Refine Edge, Colin Smith Photoshop Cafe TV <http://tv.adobe.com/watch/photoshopcafe-tv/new-in-photoshop-cs5-cutout-and-refine-edge/>

CS5 -Cutout and Refine Edge, Colin Smith Photoshop Cafe TV <http://tv.adobe.com/watch/photoshopcafe-tv/new-in-photoshop-cs5-cutout-and-refine-edge/>

Creating a black background, how to by lorri freedman. [http://blog.lorrifreedman.com/index.php/2008/09/16/creating-a-black-background-using](http://blog.lorrifreedman.com/index.php/2008/09/16/creating-a-black-background-using-photoshop/)photoshop/

New Reflections and Draggable Shadows in Photoshop CS6 Extended [http://tv.adobe.com/watch/visual-design-cs6/new-reflections-and-draggable-shadows-in](http://tv.adobe.com/watch/visual-design-cs6/new-reflections-and-draggable-shadows-in-photoshop-cs6-extended/)photoshop-cs6-extended/

Photoshop CC

<https://helpx.adobe.com/photoshop/how-to/photoshop-remove-person.html>

Photoshop: How to Cast Realistic Shadows (video) <https://www.youtube.com/watch?v=ft5TP0taDJU>

Learn How to Cutout & Retouch a Product Image in Adobe Photoshop | Dansky (video) This shows the pen tool another selection tool. <https://youtu.be/PlnyTPhII60>

Cast Shadow vs Drop Shadow <http://planetphotoshop.com/cast-shadows-vs-drop-shadows.html>